# **予防接種予約システム入力方法**

## **①予防接種予約システムにアクセスする。**

URL:コロナ追加接種 (オミクロン株対応)予約システム(学生) [https://kenshin.hokekan.okayama-u.ac.jp/vaccinate\\_stu01/index.php](https://kenshin.hokekan.okayama-u.ac.jp/vaccinate_stu01/index.php)

URL:コロナ追加接種 (オミクロン株対応)予約システム(教職員) <https://kenshin.hokekan.okayama-u.ac.jp/vaccination/index.php>

URL:コロナ追加接種 (オミクロン株対応)予約システム(教職員関係者) [https://kenshin.hokekan.okayama-u.ac.jp/vaccinate\\_ext01/index.php](https://kenshin.hokekan.okayama-u.ac.jp/vaccinate_ext01/index.php)

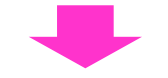

## **②IDとパスワードを入力する。**

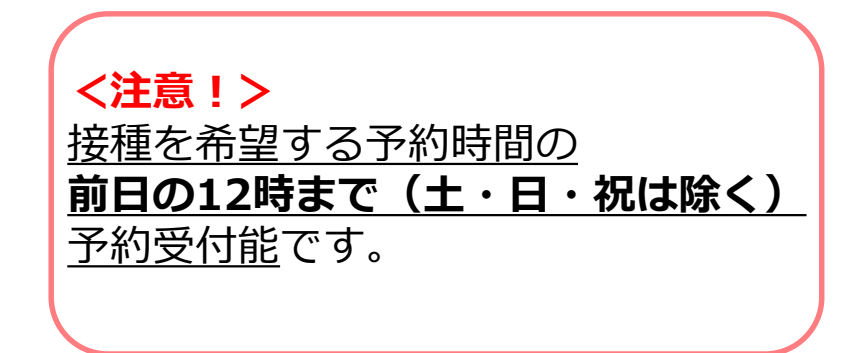

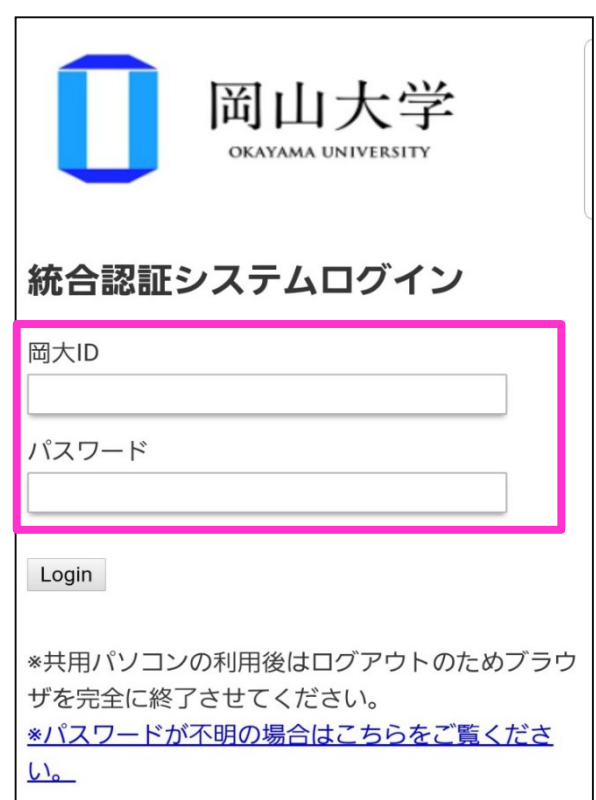

3予防接種の予約・変更をクリック する。

④該当する予防接種予約のボタンをク リックする。

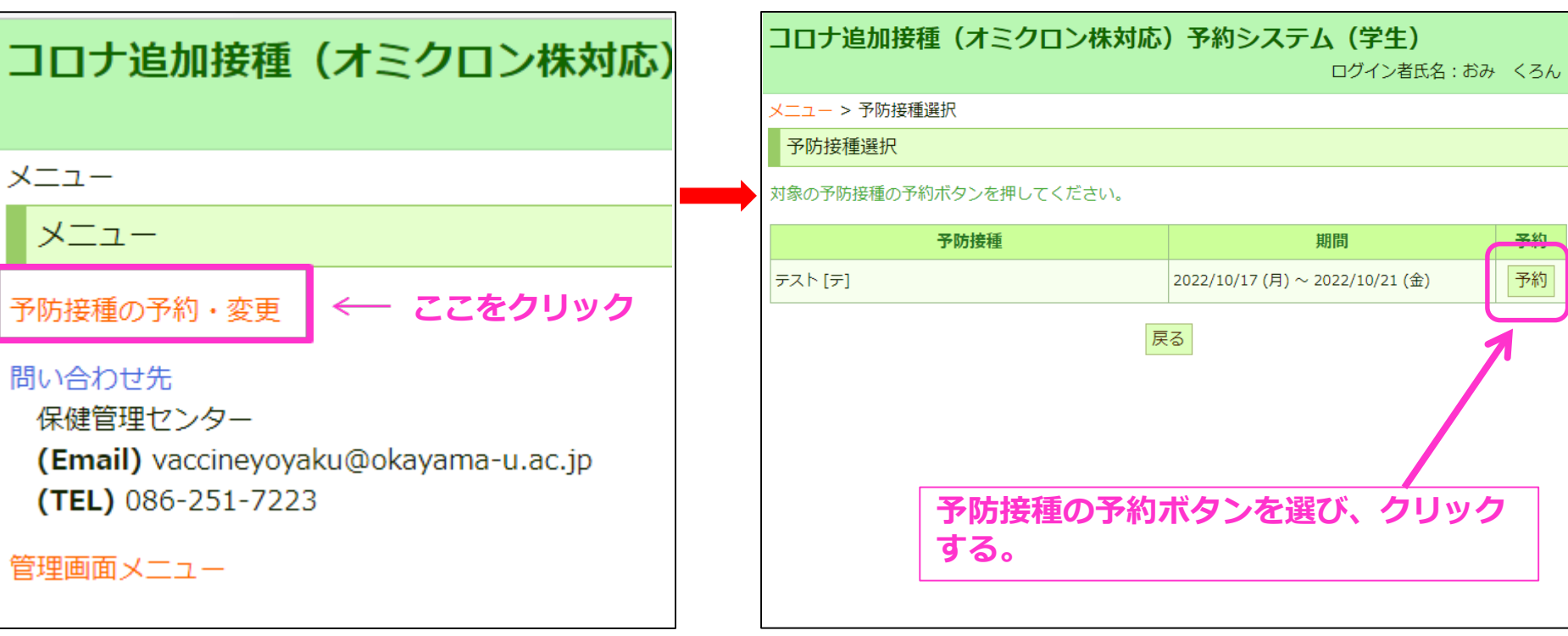

#### ⑤希望の時間帯枠をクリックする。 ⑥今回の接種回数を選択し、

# 予約内容を確認後、確定ボタンを押す。

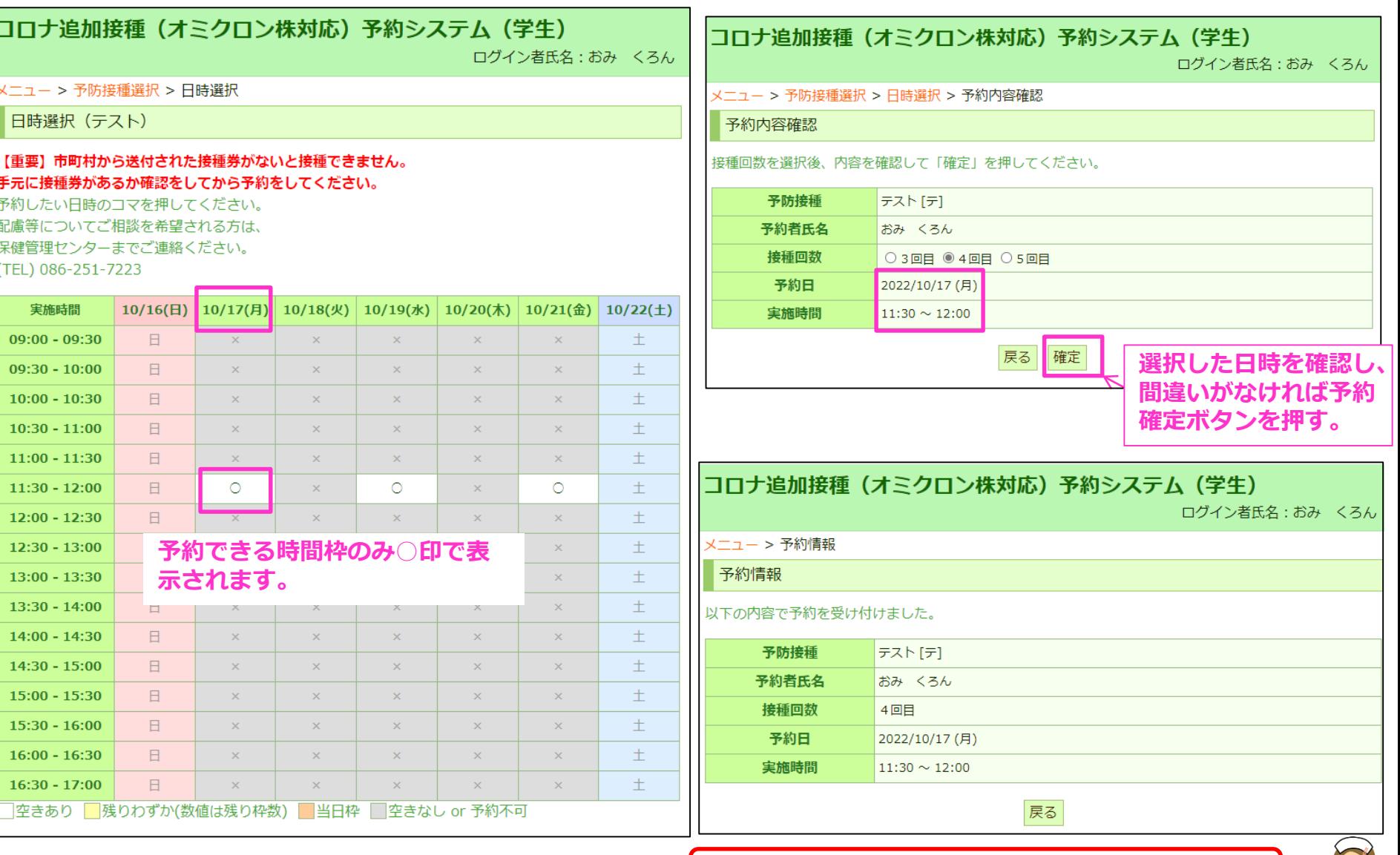

**予約受付が完了しました。忘れずに、来場しましょう。**

# **予防接種予約を変更・キャンセルする場合**

### **①予防接種予約システムにアクセスする。**

URL:コロナ追加接種(オミクロン株対応)予約システム(学生) [https://kenshin.hokekan.okayama-u.ac.jp/vaccinate\\_stu01/index.php](https://kenshin.hokekan.okayama-u.ac.jp/vaccinate_stu01/index.php)

URL:コロナ追加接種(オミクロン株対応)予約システム(教職員) <https://kenshin.hokekan.okayama-u.ac.jp/vaccination/index.php>

URL:コロナ追加接種 (オミクロン株対応)予約システム(教職員関係者) [https://kenshin.hokekan.okayama-u.ac.jp/vaccinate\\_ext01/index.php](https://kenshin.hokekan.okayama-u.ac.jp/vaccinate_ext01/index.php)

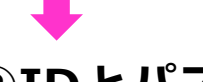

## **②IDとパスワードを入力する。**

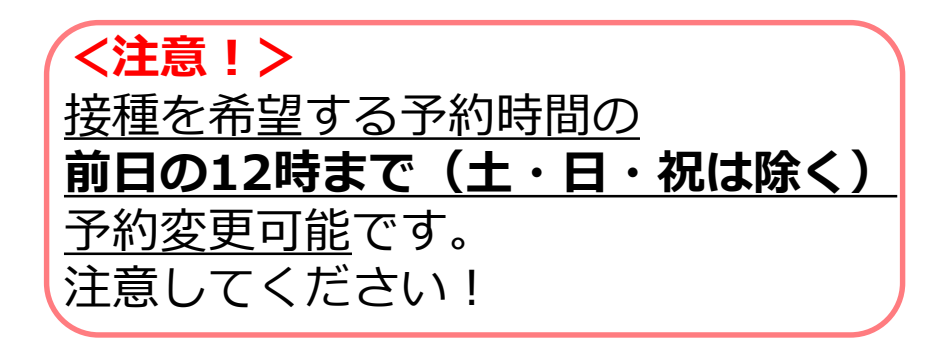

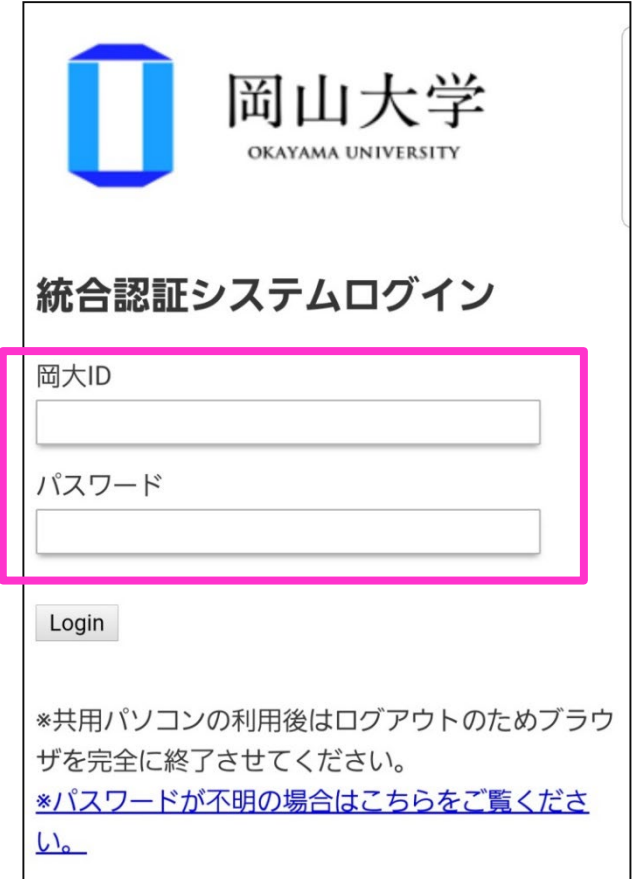

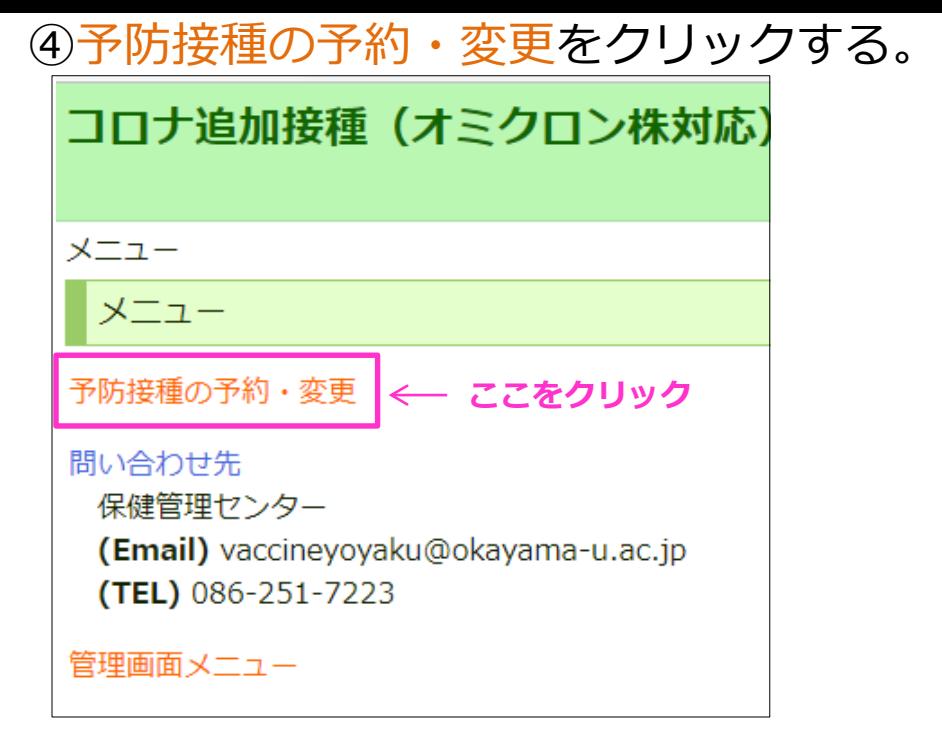

#### ⑤現在の予約情報が表示されるので、 画面下の取消ボタンを押す。

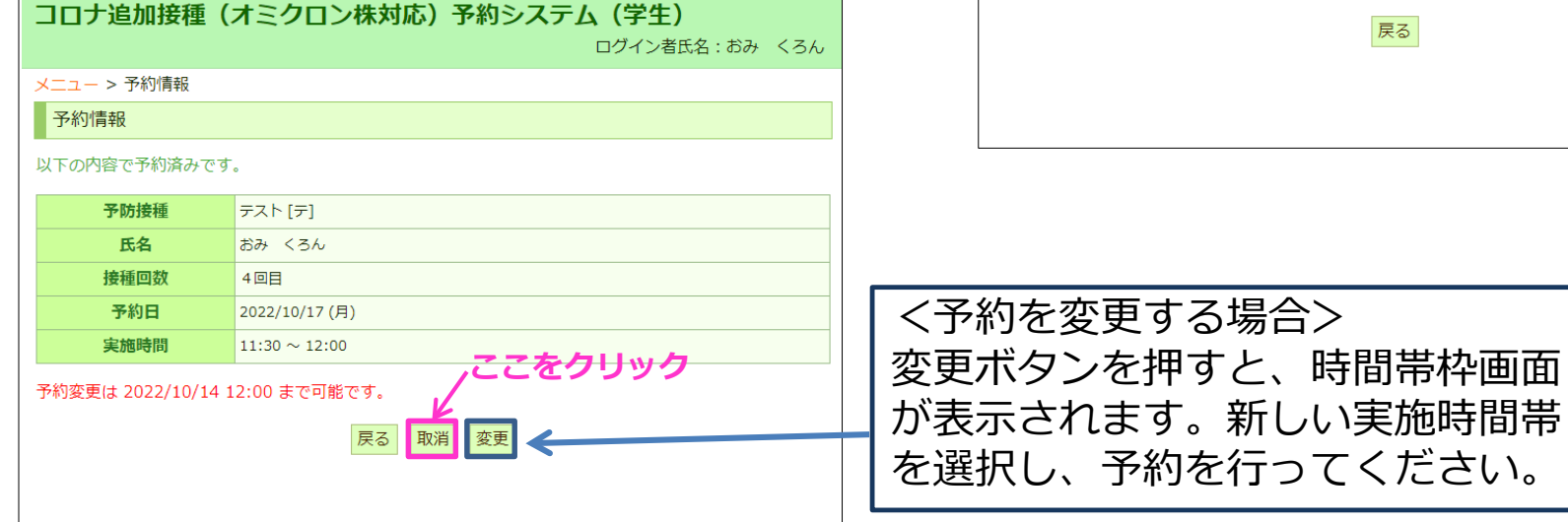

# ⑥取消内容を確認し、確定ボタンを押す。

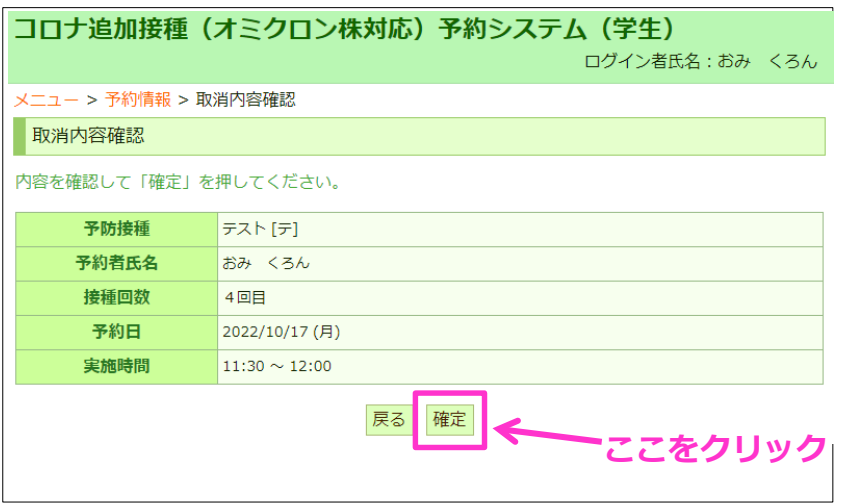

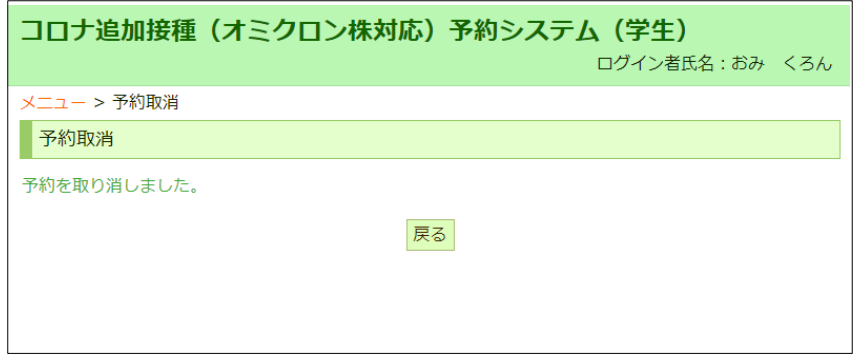